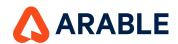

# Arable Vision Quick Start Guide

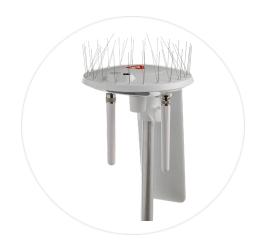

#### In-Field Visibility—Anytime, From Anywhere

- Daily images provided by built-in 5MP camera on Mark 3
- 3 Views: gallery/timeline, filmstrip, and individual
- Download and archive images
- View and filter by date range

### **Step 1: Enable Vision**

To get started with Arable Vision, please ensure that your subscription is up-to-date and that you have the device ID(s) for the Mark 3's that are enabled with Arable Vision. If you would like to enable additional devices, please contact Customer Success.

If you're Mark 3 is already deployed and you want to access Vision in Arable Web/Mobile, please skip to Step 3

## Step 2: Deploy Mark 3

Refer to the Mark 3 QSG for detailed installation instructions

For Arable Vision, Look for the scene you want to take pictures of and identify the best location for the camera, considering the sun position, crop type, and desired camera perspective. Depending on the crop you may need to adjust the height of the Mark 3. Once your Mark 3 is deployed, images will be captured daily at solar noon. It may take up to 24 hours for images to be visible in Arable Web/Mobile dashboards.

# Step 3: Access Images in Arable Web & Mobile

To access, Vision in Arable Web/Mobile, please ensure that your App is up to date: **Arable Web v9.10.0** & **Arable Mobile v4.10.0**. Use your login credentials to view data from your Mark 3(s) on app.arable.com.

Vision is accessed via the Site Detail page and by selecting the Vision tab. In the Vision tab, you can navigate to current and historical deployments associated with the Site and view images by selecting the Deployment drop-down. You can Filter images by (All Images and Archived) via the drop-down "View" selector on the top right corner of the gallery. By clicking the "Select" button on the top left corner of the image grid, the "Archive" image icon will appear allowing you to select images to archive from the Image gallery view.